# 【教員向け】 オンライン授業の開始方法について(準備手順)

初回授業から履修申請期間終了までは、「原則 Zoom」を利用した授業運営をお願いいたします。

また、ミーティング(講義)を開始する際は「<mark>マイパーソナルミーティング ID (以下、PMI)</mark>」を利用しての開講をお願いします。 履修登録期間終了まで、学生のアクセス先の混乱が生じないよう、ご理解、ご協力をいただければ幸いです。

<オンライン授業の開始方法までの手順>

(事前準備)

1. PMI で講義を開始する際のパスワードを大学共通のもの「ycu2021」に変更する (必須)

2. 即時ミーティングを開始する際に、必ず PMI を利用する方法に変更する (任意)

(講義開始にあたって)

- 3. PMI を使用して即時ミーティングを開始する
- 4.事前に PMI を使用してミーティングをスケジュールする

※画面は令和3年3月4日時点 (Windows)のものとなっております。バージョンアップ等により画面の仕様が変更になる場合があります※

[\(](https://zoom.us/)事前準備) Zoom の HP (<https://zoom.us/>) にアクセスしログイン又はデスクトップアプリを立ち上げてください。

#### **0.個人アカウントの編集のページにアクセスする**

【Web(ブラウザ)版】

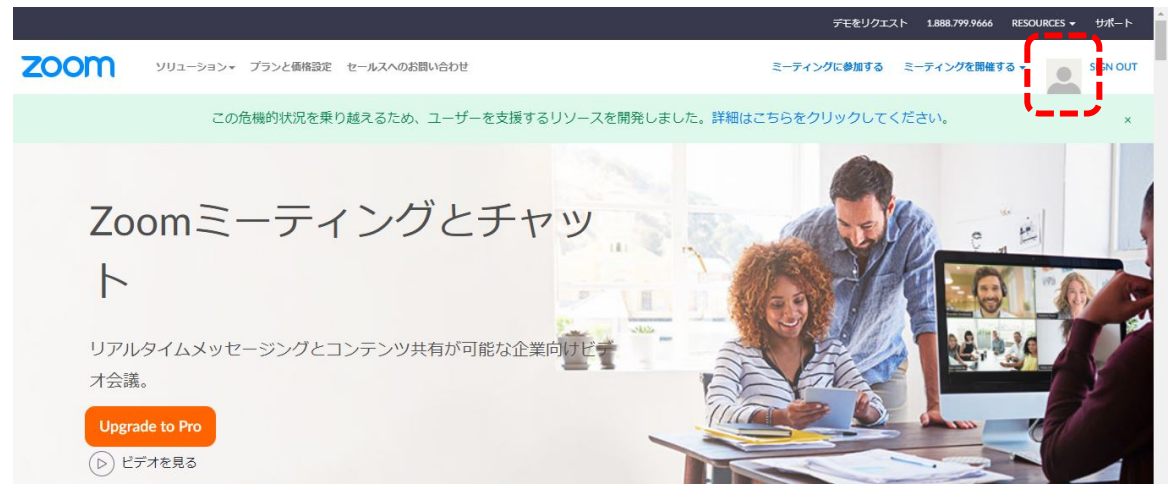

【デスクトップアプリ版】

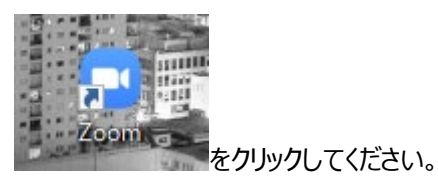

アイコンをクリックして、デスクトップアプリを立ち上げます。(0.参照) ※初回利用済みであればデスクトップにアイコンが生成されています。 ※アイコンがない場合は、スタート内の Zoom から検索します。(Zoom > Start Zoom)

#### **1.PMI で講義を開始する際のパスワードを大学共通のものに変更する(必須)**

【Web(ブラウザ)版】 ⅰ又はⅱの方法で設定してください。

**ⅰ.**ミーティング>パーソナルミーティング

ページ下部の「編集」をクリックしてください。

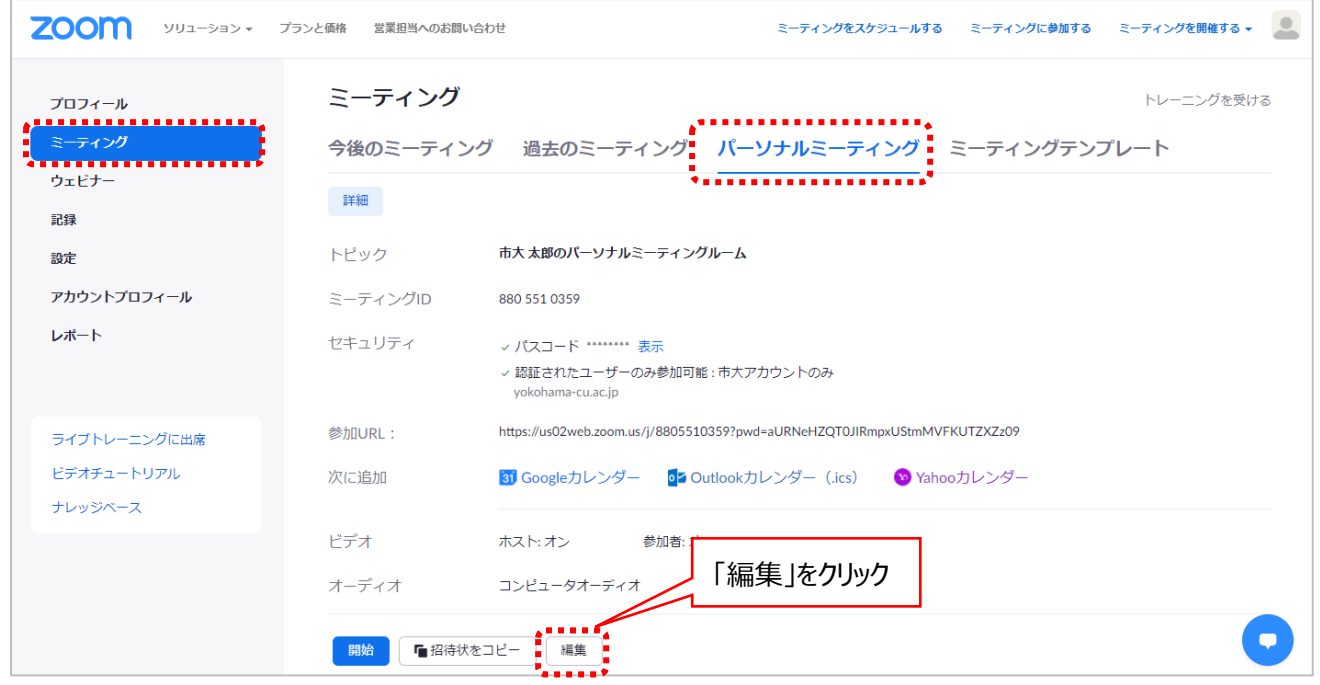

パスコードに<mark>✓</mark>をいれ、「ycu2021」と入力してください。設定が完了したらページ下部の「保存」ボタンを押してください。

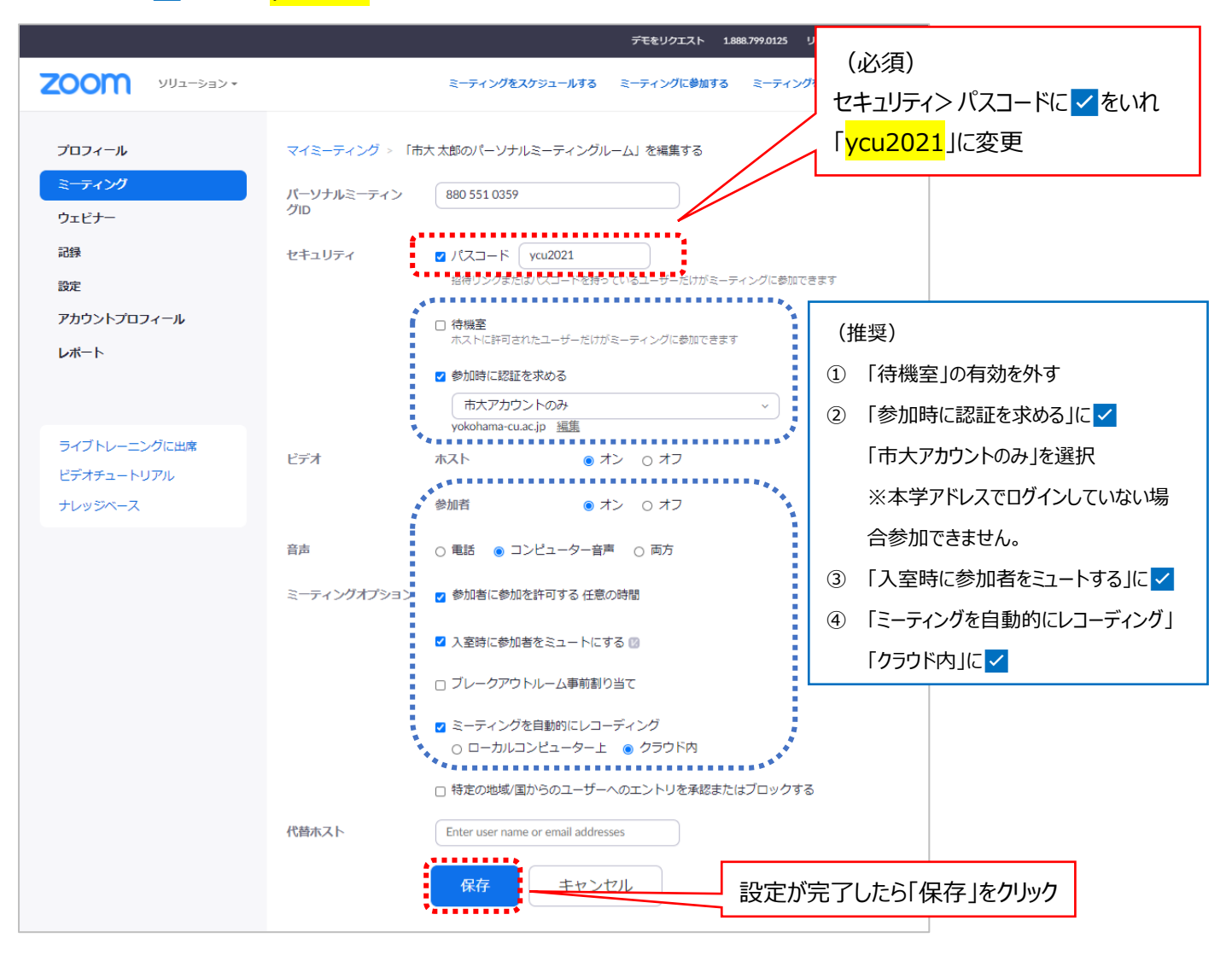

## **ⅱ.**個人>設定>ミーティング

「セキュリティ」内「個人ミーティング ID(PMI)に対してパスコードが求められます」の項目から パスワードを「<mark>ycu2021</mark>」に変 更します。

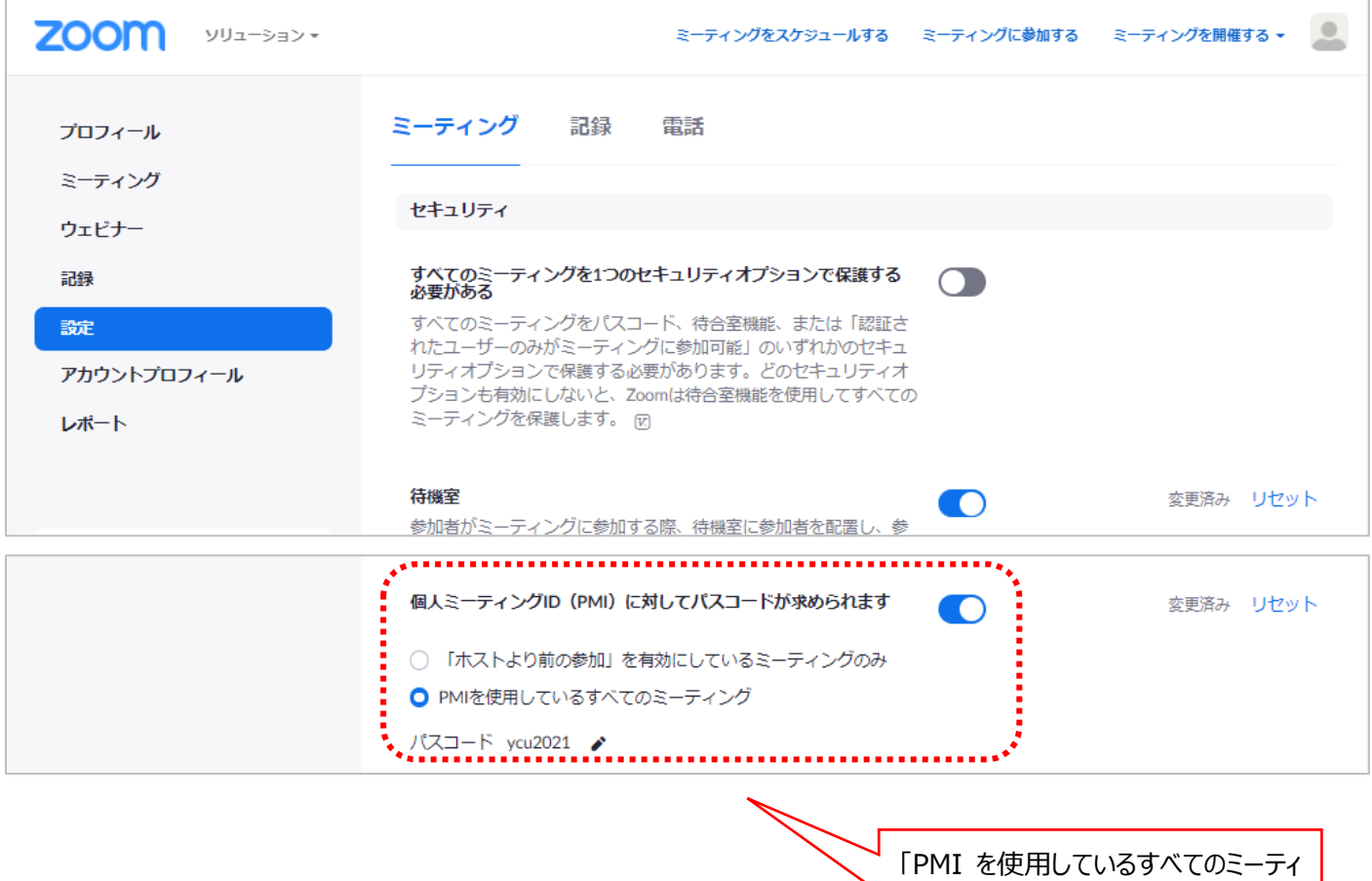

「PMI を使用しているすべてのミーティ ング」を選択。鉛筆マークをクリックし、 パスワードを「<mark>ycu2021</mark>」へ変更

## **【デスクトップアプリ版】**

. **. . . . . . . . . . . . . . . . . .** .

セキュリティ

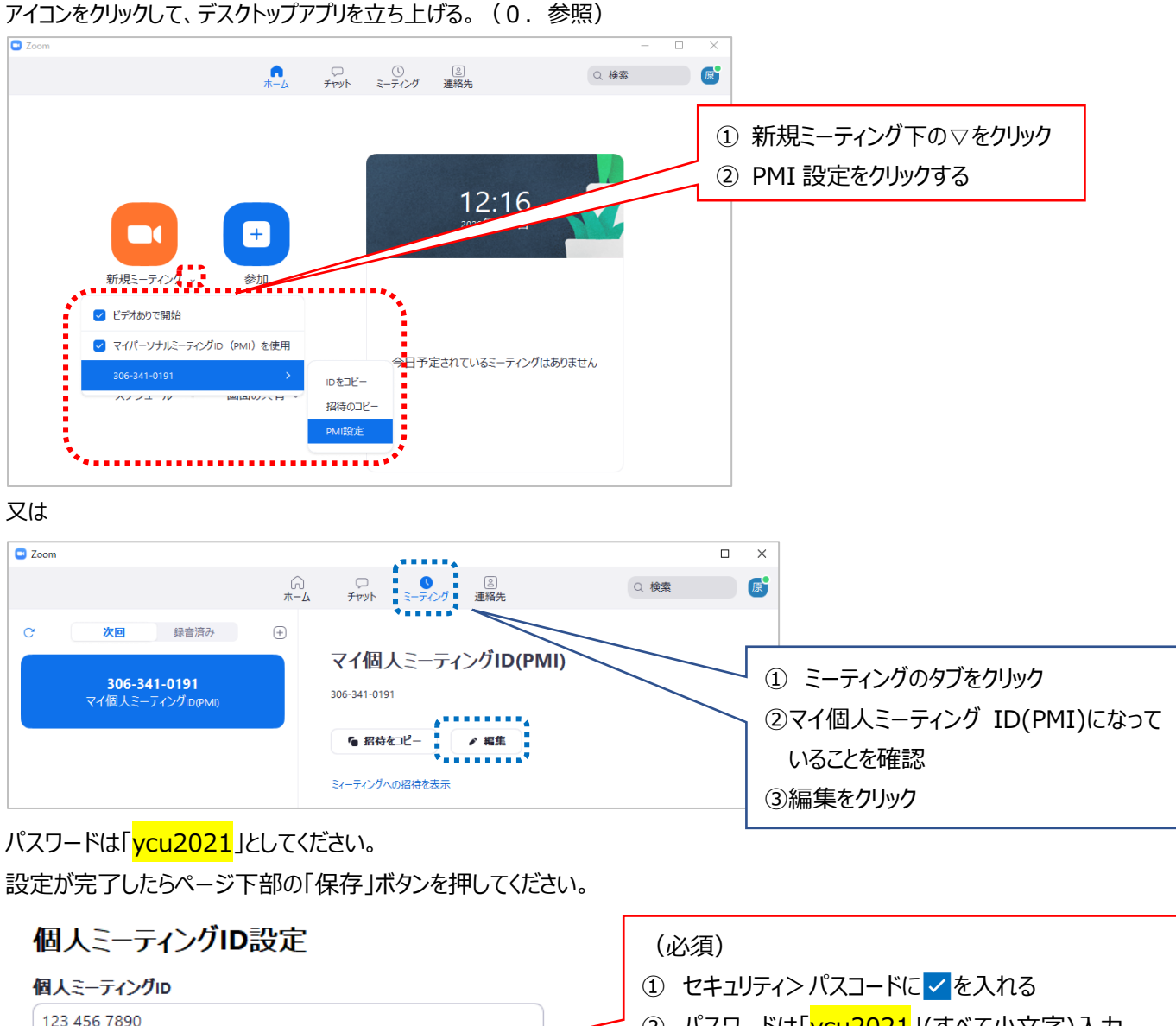

## ② パスワードは「ycu2021」(すべて小文字)入力

③ 設定を保存する

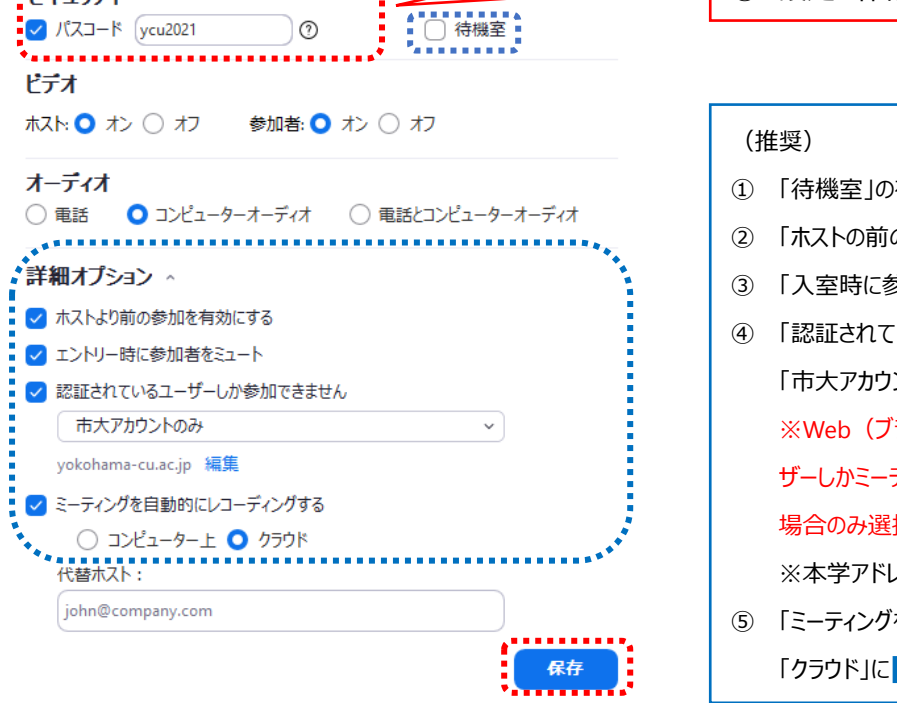

① 「待機室」の有効を外す 2 「ホストの前の参加を有効にする」に 3 「入室時に参加者をミュートする」に ④ 「認証されているユーザーしか参加できません」に 「市大アカウントのみ」を選択 ※Web(ブラウザ版)「設定」画面で「認証されているユー ザーしかミーティングに参加できません」が有効になっている 場合のみ選択可能な場合があります ※本学アドレスでログインしていない場合参加できません。 ⑤ 「ミーティングを自動的にレコーディングする」

「クラウド」に

## **2.即時ミーティングを開始する際に、必ず PMI を利用する方法に変更する。【Web(ブラウザ)版のみ】(任意)**

①プロフィール>パーソナルミーティング ID 枠内、右側の「編集」をクリックします。 ※✓がついていれば、すでに設定されています。

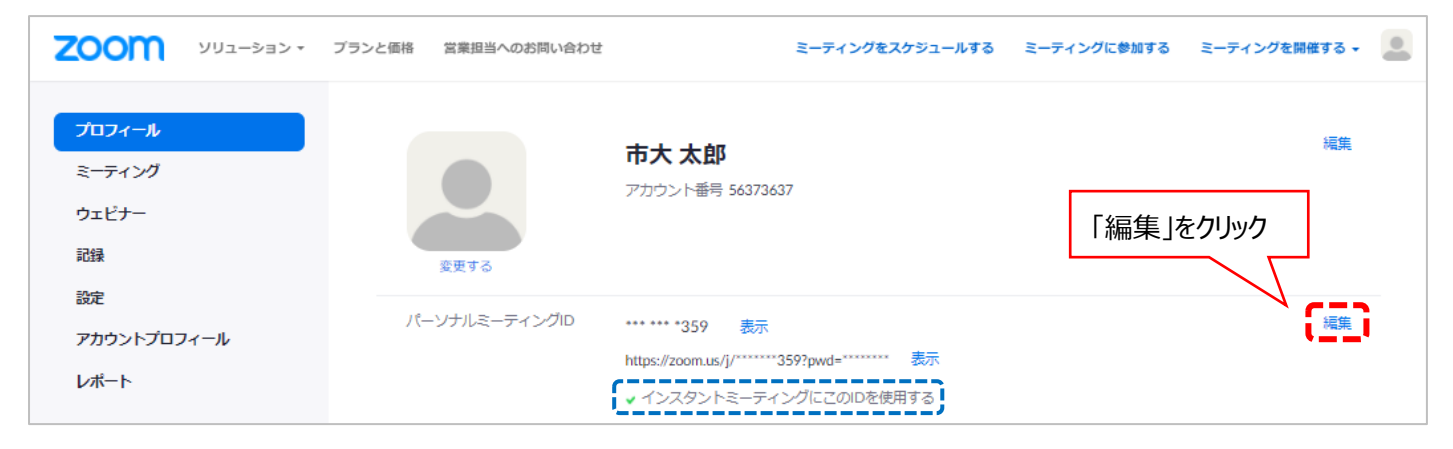

#### ②即時ミーティングにパーソナルミーティング ID を使用するに✓を入れ、変更を保存します。下の状態になれば完了です。

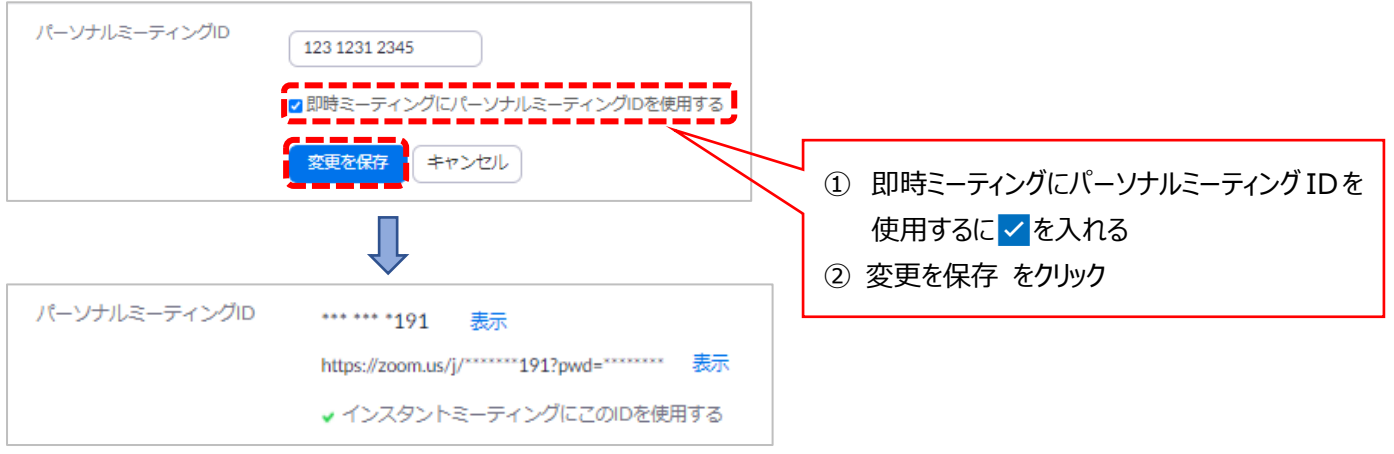

#### **3.Zoom アプリから PMI を使用して開始する**

## **【Web(ブラウザ)版】 ※設定していない場合は、ランダムなミーティング ID になりますのでご注意ください※**

(2.を設定している場合のみ可能)PMI での開始がデフォルトになっているのでそのまま開始してください。

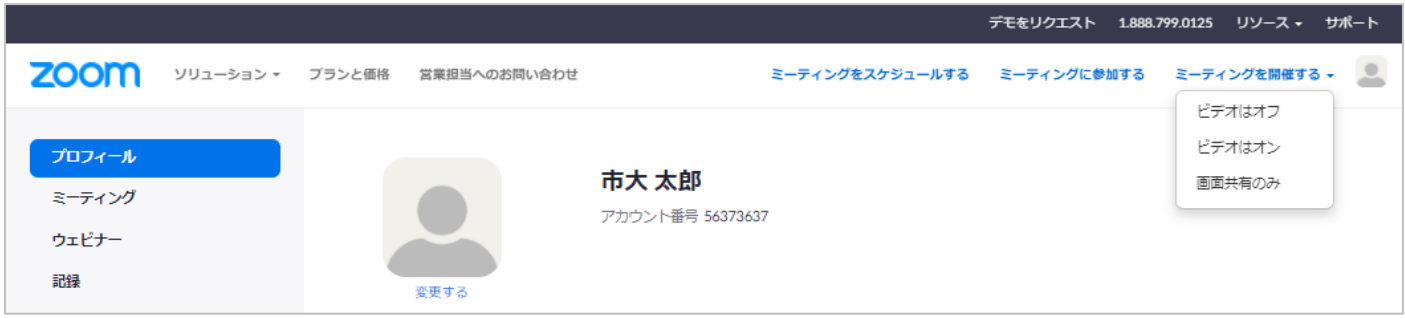

## **【デスクトップアプリ版】**

(2. を設定している場合) PMI での開始がデフォルトになっているので、 ■を押してミーティングを開始してください。

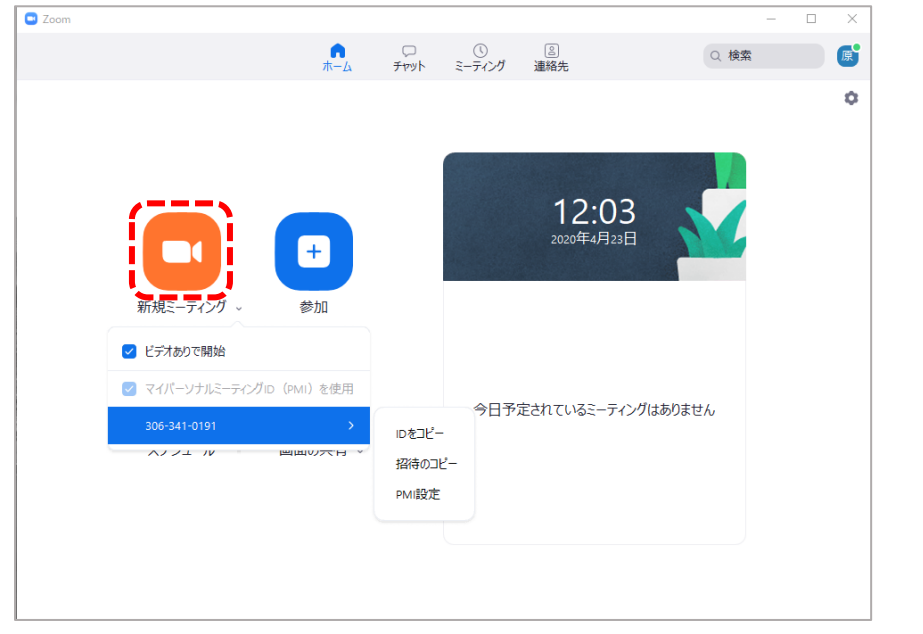

(2.を設定していない場合)

「マイパーソナルミーティング ID (PMI) を使用」に<mark>▽</mark>を入れ、 きを押してミーティングを開始してください。

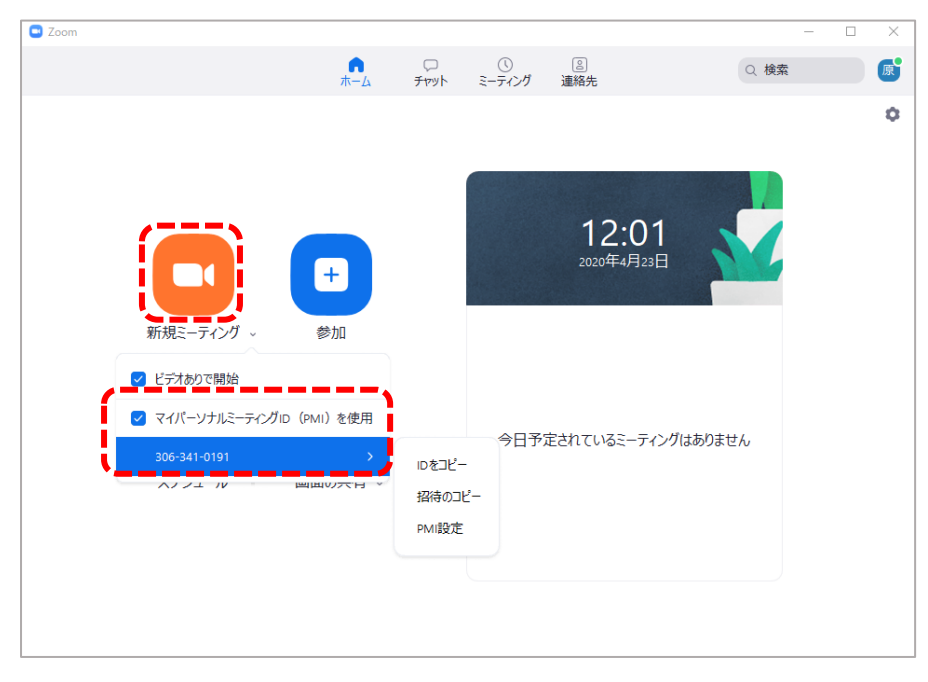

## **4.ブラウザ上で PMI を使用してミーティングをスケジュールする**

ミーティングをスケジュールする際に、「ミーティングパスワードを必要とする」に<mark>▽</mark>をいれ、「個人ミーティング ID」を選択します。

1.でパスワードを設定している場合、自動的に反映されます。反映されない場合は大学指定のパスワードを入力してください。

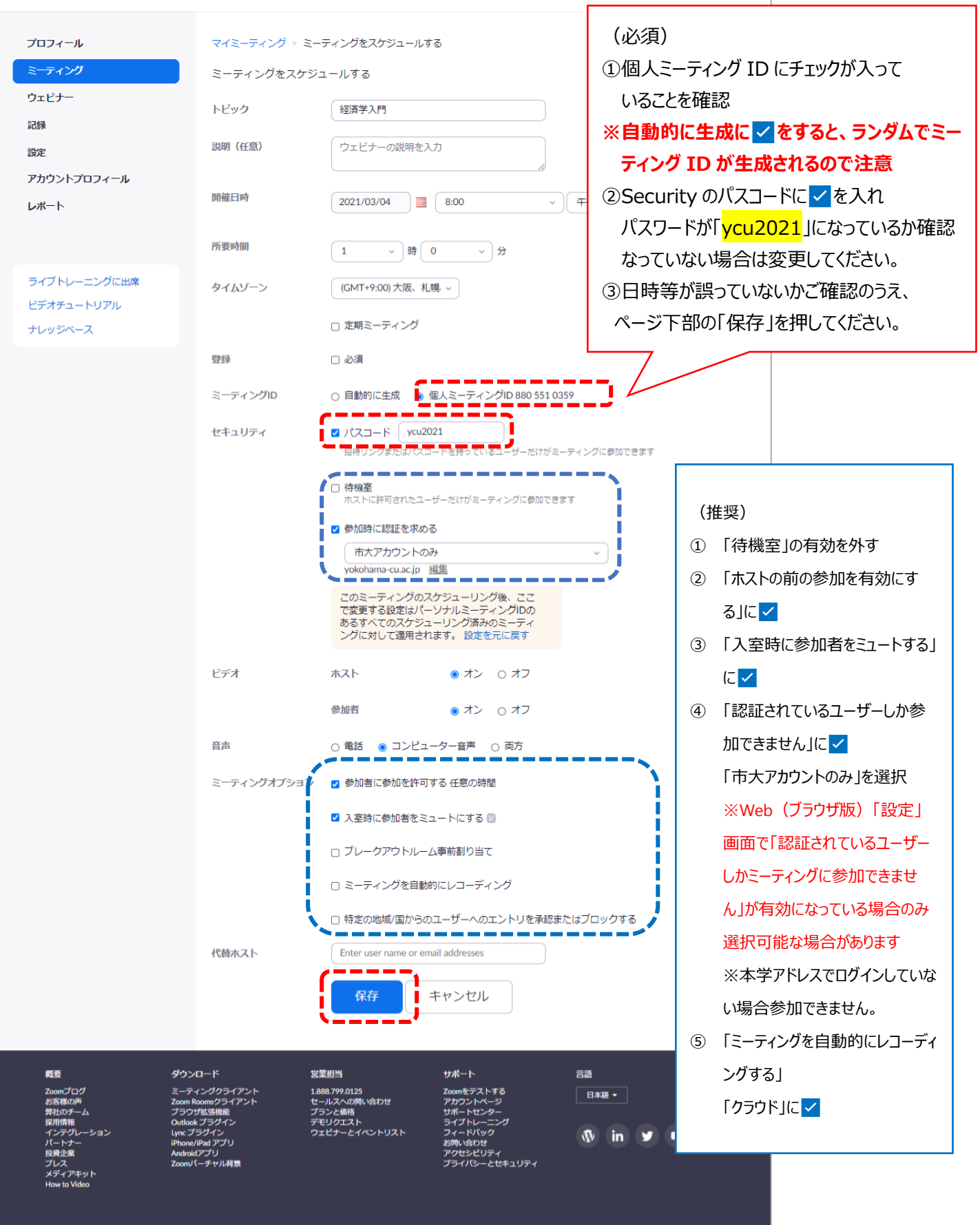

Copyright ©2021 Zoom Video Communications, Inc. All rights reserved. 「プライバシーおよび法務ポリシー」 | 広告について | Do Not Sell My Personal Information